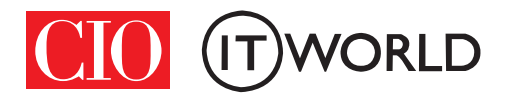

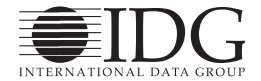

 $\bullet$ **10 FOR THE BOOK ADAM** MacBook Air

맥 운영체제는 별도의 설명 서를 보지 않아도 무리없이 사용할 수 있어 가장 사용자 친화적인 인터페이스라는 평가를 받고 있다. 그러나 아무리 사용하기 쉬 운 시스템도 아는 만큼 더 편리하게 활용할 수 있다. 시스템 환경 설정을 통해 나만의 맥 시스템을 만들 수 있는 숨은 팁을 살펴 보고 특히 좁은 노트북 화면을 무한대의 모 니터로 확장해 주는 미션 컨트롤을 통해 생 산성을 높일 수 있는 방법을 알아본다.

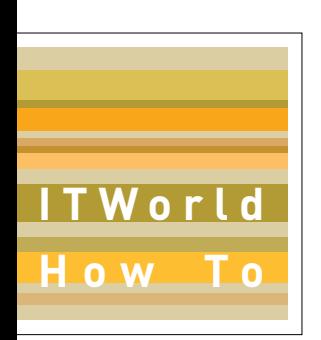

# Mac 101 파워유저를 향한 첫걸음 시스템 설정과 미션 컨트롤의 모든 것

# $:$  알수록 더 편리한 '시스템 환경 설정'

- 일반 시스템 환경 설정
- 데스크톱 및 화면 보호기로 나만의 맥 만들기

 $x$  모니터 화면의 무한 확장 '미션 컨트롤'

- 익스포제와 스페이스 익히기
- 익스포제와 스페이스 200% 활용법

# 알수록 더 편리한 '시스템 환경 설정'

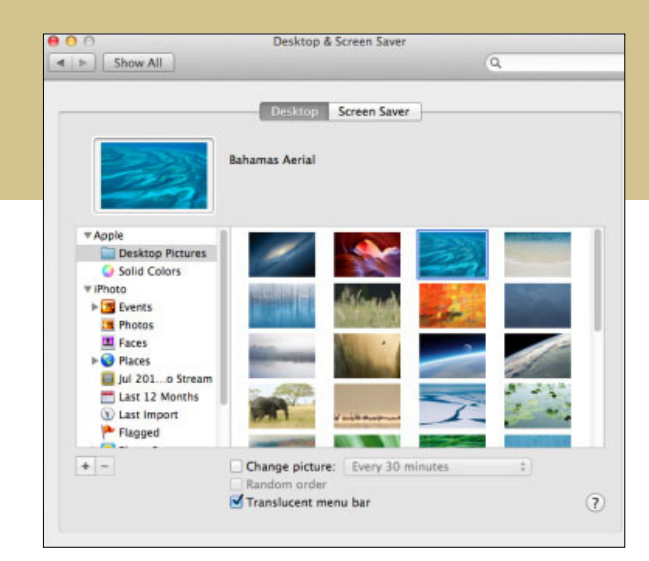

도우 PC의 제어판과 마찬가지로 시스템 환경 설정은 맥 OS와 맥 주변기기 작동의 많은 부분을 좌우한다. 시작하려면 맥 디 스플레이의 왼쪽 상단에서 애플 메뉴를 클릭하고 시 스템 환경 설정을 선택하거나 독에서 시스템 환경 설 정 아이콘을 클릭한다.

시스템 환경 설정 창이 열리면 창 내의 항목들이 개인, 하드웨어, 인터넷 및 무선, 시스템과 같은 범주 별로 묶여 있음을 볼 수 있다. 기타 항목에는 사용자 가 추가로 설치한 소프트웨어의 환경 설정 항목이 나 타난다.

'개인'환경 설정에서는 주로 보안 설정과 맥 OS의 외양을 수정할 수 있다. '하드웨어' 환 경 설정은 맥 하드웨어와 주변 기기에 대한 부분이다. '인터넷 및 무선'에는 인터넷, 네트워크 연결에 대한 환경 설정과 와이 파이, 블루투스 설정, 다른 컴 퓨터와 공유할 서비스와 공유

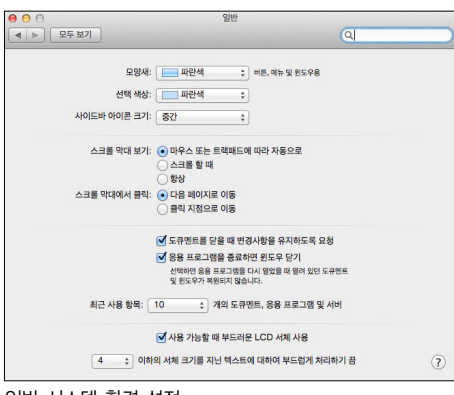

일반 시스템 환경 설정

Christopher Breen | MacWorld

하지 않을 서비스를 선택하기 위한 공유 환경 설정이 있다. 마지막으로'시스템'범주에는 개인, 하드웨어 또는 인터넷 및 무선에 속하지 않는 나머지 환경 설 정들이 모여있다.

먼저 개인 항목 아래에 표시되는 일반, 데스크톱 및 화면 보호기부터 살펴보자.

# 일반 환경 설정

일반 환경 설정은 4개의 구역으로 나뉜다. 첫 번째 구역은 버튼, 메뉴, 창, 텍스트 강조 표시와 사이드바 크기의 모양을 다룬다.

색과 아이콘 : 모양새 팝업 메뉴를 통해 버튼, 메뉴, 창의 색을 선택할 수 있다. 아쉽게도 파란색과 흑색, 두 가지 색만 선택할 수 있다. 색은 활성 버튼(맥의 Return 키를 눌러 활성화할 수 있는, 색이 입혀진 상 태의 버튼을 의미), 메뉴 제목 배경색, 선택한 창의 머리글(이름, 수정한 날짜, 크기 등)에 반영된다.

> 텍스트를 선택하면 선택 영 역은 기본적으로 파란색으로 표시된다. 파란색이 마음에 들 지 않는다면 '선택 색상' 팝업 메뉴를 클릭하고 다른 색을 선 택하면 된다. 기타를 선택하면 맥의 색 창이 열린다.

> 이 창의 색상원에서 색을 선 택하고 색 슬라이더를 조정할 수 있다. 여러 가지 팔레트에서

색을 선택하고 스펙트럼 화면에서 색을 선택하거나 필자가 가장 좋아 하는 방식인 가상 크레용 상자에서 색을 고를 수도 있다(색을 클릭하 면 크레용에 어울리는 재미있는 이 름을 볼 수 있음). 또한 돋보기 아 이콘을 클릭하면 맥의 포인터가 돋

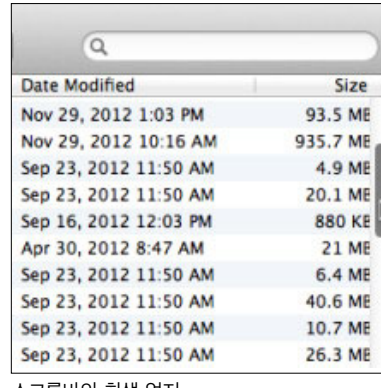

스크롤바의 회색 엄지

보기로 바뀐다. 이 상태에서 화면 아무 곳에나 돋보 기를 옮기고 클릭하면 그 위치의 색이 선택된다.

'사이드바 아이콘 크기' 팜업 메뉴의 역할은 이름 그대로다. 파인더 창의 사이드바에 표시되는 아이콘 의 크기를 설정하는 메뉴로, 작음, 보통, 큼 중에서 선택하면 된다.

스크롤 막대 : 라이언 또는 마운틴 라이언부터 맥을 접한 사용자라면 모를 수 있지만 과거에는 맥의 스크 롤바가 항상 표시되었다. 스크롤바에는 위아래로 잡 아 끌어 창을 스크롤하는 데 사용할 수 있는 속칭'엄 지'로 통한 파란색 막대가 있었고, 그 외에 클릭할 때 마다 창이 조금씩 스크롤되는 작은 화살표 버튼도 있 었다. 지금은 스크롤바 자체는 남았지만 파란색 엄지 와 화살표는 모두 사라졌다.

현재의 스크롤바에는 회색 엄지가 경우에 따라 표 시된다. 경우에 따른다는 말은'스크롤 막대 보기'설 정의 첫 번째 옵션, 즉'마우스 또는 트랙패드에 따라 자동으로'를 활성화하면 그렇다. 맥에서 마우스를 사 용할 때 항상 스크롤바가 표시되게 하려면 옵션 목록 에서'항상'을 선택한다. 트랙패드를 사용하는 경우 포인터를 스크롤바가 표시되어야 할 창 내에 위치시 키고 트랙패드를 조작하는 경우에만 스크롤바가 표시 된다. 이 경우 스크롤바는 표시되었다가 트랙패드 사 용을 멈추면 사라진다. 이 옵션은 항상 옵션 위에 표 시되는'스크롤 할 때'옵션이다.

항상 옵션을 선택하면 편리한 점 중 하나는 스크롤 바의 엄지를 손쉽게 클릭해서 빠르게 창을 스크롤할 수 있다는 것이다. 엄지의 크기는 창에 있는 항목의 수에 따라 적절히 조절된다. 예를 들어 창의 모든 내 용물이 표시되는 상태에서는 스크 롤할 공간이 없으므로 오른쪽에 엄 지도 표시되지 않는다. (창의 하단 에는 엄지가 표시될 수 있다. 이 경 우 오른쪽으로 스크롤해서 창 내의 파일에 대한 추가 정보를 볼 수 있 다) 창에 수백 개 항목이 있다면 엄

지가 작게 표시되고, 이를 통해 창의 끝까지 이동하려 면 상당히 많은 양을 스크롤해야 함을 알 수 있다.

스크롤바를 클릭할 때의 동작도 구성할 수 있다. '스크롤 막대에서 클릭'항목에서 기본 설정인'다음 페이지로 이동'을 선택하면 스크롤바의 아무 곳이나 클릭했을 때 다음 페이지로 이동된다. '클릭 지점으 로 이동' 옵션을 선택할 수도 있는데 예를 들어 여러 페이지로 구성된 긴 문서로 작업하는 경우가 많고 한 번의 클릭으로 문서의 처음, 중간, 또는 끝부분으로 이동하고자 한다면 이 항목을 선택하면 된다.

저장 등 기타항목 : 마운틴 라이언에는 이전 버전과 마찬가지로 자동 저장 기능이 있다. 이 기능은 (지원 되는 애플리케이션에서) 작업 중 변경된 부분을 자동 으로 저장해준다. 그런데 문서를 닫기 전에 마지막으 로 변경한 내용이 자동으로 저장되는 기능을 원하지 않는 사람에게는 이 기능이 불편하다. 이 기능을 활 성화하고 첫 번째 옵션('도큐멘트를 닫을 때 변경사 항을 유지하도록 요청')을 선택하면 문서를 닫을 때 대화 상자가 표시되면서 변경 내용을 유지할 것인지 묻는다. 유지하지 않도록 선택하면 다음 번 문서를 열 때 마지막으로 자동 저장된 버전이 아닌 사용자가 마지막으로 직접 저장한 버전이 열린다.

'응용 프로그램을 종료하면 윈도우 닫기' 옵션도 이전 버전에서 사용자들의 불만을 반영해 변경됐다. 이전 버전의 경우 같은 애플리케이션을 다시 실행하 면 이전에 사용했던 문서와 창이 모두 복원됐었다. 대부분의 경우 사람들은 이전에 작업하던 문서 창이 어지럽게 열려 있는 상태가 아니라 아무것도 없는 깨 끗한 상태로 애플리케이션이 시작하기를 바란다. 그 렇지 않다면 이 옵션을 선택하면 된다.

여기에 딱히 있을 이유가 없어 보이는'최신 사용 항목' 팜업 메뉴는 애플 메뉴에서 최근 항목 명령을 선택할 때 표시되는 최근 문서, 애플리케이션과 서버 의 수를 선택할 수 있게 해준다. 선택 가능한 옵션은 없음, 5, 10, 15, 20, 30, 50이다.

글꼴 다듬기 : 맥은 안티앨리어싱이라는 기술을 통해 글꼴을 부드럽게 표시할 수 있다. '사용 가능한 경우 LCD 서체 사용' 옵션을 선택하면 중간 크기와 큰 크기의 글꼴이 더 부드럽게 표시된다.

그러나 안티앨리어싱을 켤 경우 크기가 작은 글꼴은 더 읽기가 어려워질 수 있다. 이런 경우를 위해 두 번째 옵션이 있다. 작 은 텍스트를 읽기 어렵다면 작은 크기의 글

꼴에 대해서만 안티앨리어싱을 끌 수 있다. 이 기능 은'x 이하의 서체 크기를 지닌 텍스트에 대하여 부 드럽게 처리하기를 끔' 팝업 메뉴 안에 있다. 여기서 그 이하로는 안티앨리어싱을 적용하지 않을 포인트 크기를 선택하면 된다.

# 데스크톱 및 화면 보호기

데스크톱 및 화면 보호기 환경 설정은 이름에서 알 수 있듯이 맥 OS의 시각적인 기능 두 가지를 담당한 다. 첫 번째는 맥 데스크톱에 적용되는 패턴(윈도우 로 치면 배경 화면)이고, 두 번째는 맥의 화면 보호기 를 실행할 때 표시되는 항목이다. 첫 번째로 데스크 톱 탭을 보자.

# 데스크톱

맥의 기본 데스크톱을 장식하는 은하 사진은 아름 답지만 사용자에 따라서는 광활한 우주를 응시하는 것이 편치 않을 수 있다. 광대한 우주에 비해 자신의 존재가 얼마나 초라한지 매번 억지로 되새길 필요는 없다. 데스크톱 및 화면 보호기 환경 설정을 선택하 고 데스크톱 탭을 클릭한 다음 창 왼쪽 애플 머리글

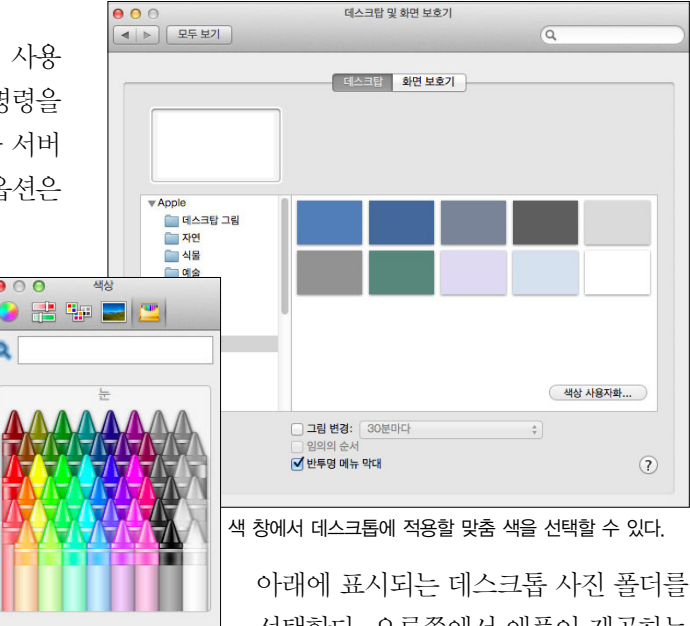

선택한다. 오른쪽에서 애플이 제공하는 멋진 이미지들을 볼 수 있다. 이미지를

선택하면 데스크톱 사진이 바뀌고 이미지의 큰 썸네 일이 창의 왼쪽 상단 근처에 표시된다. (팁 : 이 썸네 일을 데스크톱을 끌어오면 원래 크기의 이미지 복사 본을 만들 수 있다.)

매혹적인 이미지 때문에 집중이 되지 않는다면 대 신 단일 색상을 선택하고 기본 10가지 색상 중 하나 를 고른다. 단일 색상이라는 개념은 좋지만 애플이 제공하는 색이 마음에 들지 않는다면 맞춤 색 버튼을 클릭하면 친숙한 색 창이 열린다.

아이포토 라이브러리와 사용자 계정 내의 사진 폴 더에서 이미지를 고를 수도 있다. (애플의 어퍼쳐 사 진 편집 애플리케이션을 설치했다면 어퍼쳐도 표시 된다.) +(더하기) 버튼을 클릭해서 원하는 폴더를 탐 색할 수 있다. 이 창에서 폴더를 선택하면 폴더에 있 는 모든 호환 이미지가 오른쪽에 표시된다.

아이포토 항목이나 폴더를 선택하면 이미지 프리 뷰 바로 위에 팝업 메뉴가 표시된다. 이 팝업 메뉴 안 에서 이미지를 어떤 데스크톱 패턴으로 표시할지 선 택한다. 화면 채우기, 화면에 맞추기, 전체 화면으로 펼치기, 중앙 정렬, 화면 타일링 중에서 선택할 수 있 다. 화면 채우기는 왜곡 없이 화면을 꽉 채우도록 이

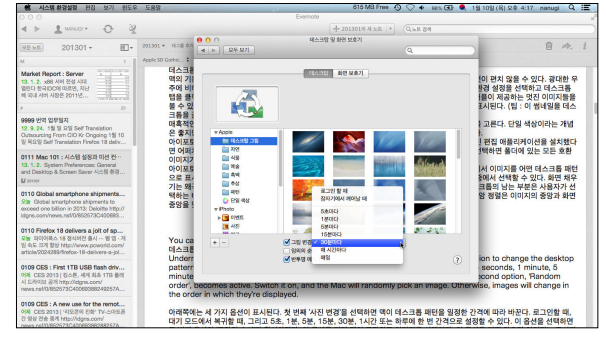

데스크톱 배경화면의 변경 간격을 선택할 수 있다.

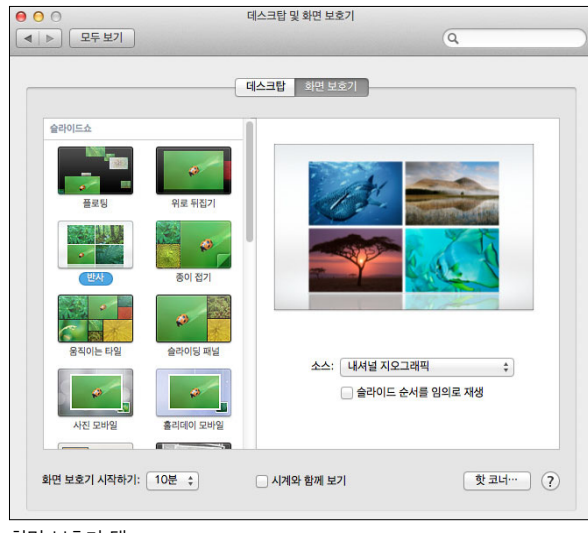

#### 화면 보호기 탭

미지를 확대한다. 화면에 맞추기는 전체 이미지를 표 시하며 데스크톱의 남는 부분은 사용자가 선택한 배 경 색으로 채워진다. 전체 화면으로 펼치기는 데스크 톱을 채우도록 전체 이미지를 늘린다. 중앙 정렬은 이미지의 중앙과 화면 중앙을 맞추므로 가장자리가 잘릴 수 있다. 화면 타일링은 작은 이미지를 표 형태 로 반복한다.

아래 쪽에는 세 가지 옵션이 표시된다. 첫 번째'그 림 변경'을 선택하면 맥이 데스크톱 패턴을 일정한 간격에 따라 바꾼다. 로그인할 때, 잠자기에서 깨어 날 때, 그리고 5초, 1분, 5분, 15분, 30분, 매 시간마 다 또는 매일 한 번 간격으로 설정할 수 있다. 이 옵 션을 선택하면 두 번째 옵션인'임의의 순서'가 활성 화된다. 이 옵션을 켜면 맥이 무작위로 이미지를 선 택한다. 이 옵션을 켜지 않으면 이미지는 표시되는 순서대로 변경된다.

마지막으로 마운틴 라이언은 라이언과 마찬가지로 메뉴 모음을 반투명으로 표시하므로 메뉴 모음 뒤의 데스크톱 이미지를 희미하게 볼 수 있다. 데스크톱 패턴이 무척 복잡한 경우 메뉴 모음이 반투명이면 오 히려 불편할 수 있는데, 이 경우 옵션을 비활성화하 면 메뉴 모음이 불투명한 회백색으로 설정된다.

## 화면 보호기

그 다음에는 화면 보호기 탭이 있다. 복잡한 내용 으로 들어가기에 앞서 미리 알아둘 내용이 있다. 맥 이 패션 모델처럼 깡마르지 않았던 시절, 사용자들은 당시 브라운관 텔레비전과 비슷한 CRT 모니터를 통 해 맥 인터페이스를 접했다. 이러한 모니터들은 스크 린 번인이라는 현상에 취약했다. CRT 내부의 형광 체에 몇 개월 동안 계속 같은 이미지가 투영될 경우 그 이미지가 화면상에 영구적으로 고착화되는 현상 이다. 예를 들어 맥의 메뉴 모음이 흔히 번인되곤 했 다. 번인은 디스플레이에 거슬리는 잔상을 남겼다.

오늘날의 모니터에는 이러한 번인 현상이 발생하 지 않으므로 이제 화면 보호기의 주 역할은 번인 문 제를 방지하는 것이 아니라 눈요기를 제공하는 것이 다.

화면 보호기 탭을 클릭하면 마운틴 라이언의 화면 보호기가 크게 슬라이드쇼와 화면 보호기, 두 가지 범주로 배열되어 있음을 볼 수 있다. 슬라이드쇼 영 역에는 14개의 슬라이드쇼 효과가 있다. 여기에는 아 이포토와 어퍼쳐 라이브러리, 내셔널 지오그래픽의 이미지, 애플이 제공하는 이미지, 또는 사용자가 선 택한 폴더 또는 사진 라이브러리를 비롯한 다양한 소 스의 이미지가 표시된다. 소스 팝업 메뉴에서 원하는 이미지 소스를 선택할 수 있다.

슬라이드쇼 영역 아래에는 마운틴 라이언의 화면 보호기가 있다. 여기에는 컴퓨터에서 생성하는 세 가 지 패턴, 사용자가 선택한 메시지, 아이튠즈 라이브 러리의 앨범 커버, 그리고 화면을 가로지르며 뜻이 표시되는'Word of the Day'가 포함된다. '임의의 순서'를 선택하면 OS에서 임의로 선택하는 6가지 중 하나의 화면 보호기가 사용된다. 화면 보호기 중 에서는 옵션 버튼의 화면 보호기 영역을 클릭하면 추 가 정보를 제공하는 경우도 있다.

슬라이드쇼 또는 화면 보호기의 모양을 테스트하 려면 창 왼쪽에서 선택한 다음 창 오른쪽의 이미지 위로 포인터를 올리고 미리 보기 버튼을 클릭한다. 슬라이드쇼 또는 화면 보호기가 전체 화면으로 확장 된다. 중지하려면 아무 곳이나 클릭하면 된다.

창 하단에는 몇 가지 추가 옵션이 있다. 첫 번째는

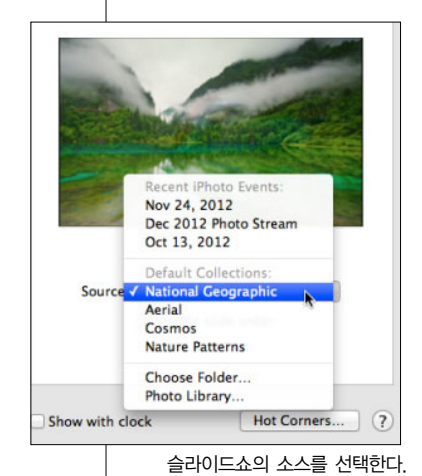

'화면 보호기 시작하기'이 다. 여기서 얼마만큼의 비 활성 시간(사용자가 마우 스, 트랙패드 또는 키보드 를 조작하지 않은 시간을 의미) 후에 슬라이드쇼 또 는 화면 보호기를 시작할지 선택할 수 있다. 선택은 1분 에서 1시간 사이에서 가능 하다. 다음 옵션인'시계와 함께 표시'를 활성화하면

화면 보호기 위에 시계가 표시된다.

#### 핫 코너 정보

마지막 옵션인 핫 코너는 약간의 부연 설명이 필 요하다. 이 버튼을 클릭하면 맥 디스플레이의 4개 모서리에 해당하는 4개의 팝업 메뉴가 표시되는 창 이 열린다. 이 메뉴들 중 하나를 클릭하면 화면 보호 기 시작, 화면 보호기 비활성화, 미션 컨트롤, 응용 프로그램 윈도우, 데스크톱, 대시보드, 알림 센터, 런치패드, 디스플레이 잠자기, 그리고 아무런 동작 도 없음을 의미하는 대시 기호까지 여러 가지 명령 이 표시된다.

이러한 명령을 디스플레이의 여러 모서리에 할당 하면 된다. 예를 들어 화면 보호기 시작을 왼쪽 상단 모서리에 할당할 수 있다. 이후 확인을 클릭하고, 포 인터를 화면의 이 위치로 이동하면 화면 보호기가 시

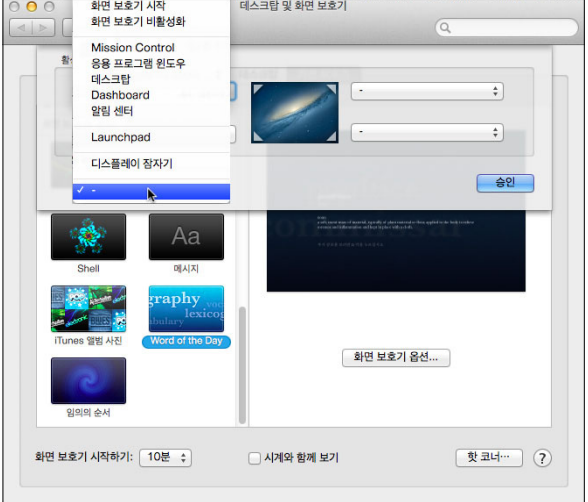

#### 핫 코너 설정

작된다. 포인터를 다른 곳으로 옮기면 화면 보호기도 사라진다. 간단히 말해 이러한 명령 중 하나를 신속 하게 실행하기 위한 옵션이다.

핫 코너를 실행하기 전에 자신의 맥 사용 습관을 확인하는 것이 좋다. 독에 접근하기 위해 화면의 왼 쪽 하단 모서리로 포인터를 옮기는 경우가 많다면 이 핫 코너에 명령을 할당하는 것은 별로 좋은 생각이 아니다.

#### 화면 보호기와 보안

화면 보호기에는 실용적인 목적은 거의 없지만 한 가지 숨은 재주가 있다. 바로'보안 및 개인 정보'시 스템환경설정에있다. 이환경설정을선택하고일반 탭을 클릭한 다음 창 아래쪽의 자물쇠 아이콘을 클릭 하고 사용자 이름과 암호를 입력한다. 이 옵션은'잠 자기 또는 화면 보호기 시작 [일정 시간이 지나면] 암 호 요구'다. 팝업 메뉴에서 즉시를 선택한다. 그러면 화면 보호기 이후 다시 맥을 사용하기 위해서는 계정 암호를입력해야한다.

이 옵션은 사무실 또는 근처에 청소년이 있는 환경 에서 다른 사람들도 이용할 수 있는 곳에 위치한 경 우 특히 유용하다. 포인터를 설정해둔 핫 코너에 두 기만 하면 암호로 보호되므로 누군가 맥을 몰래 훔쳐 볼까 걱정하지 않고 자리를 비울 수 있다. mworLD

# 모니터 화면의 무한 확장 '미션 컨트롤'

Christopher Breen | MacWorld

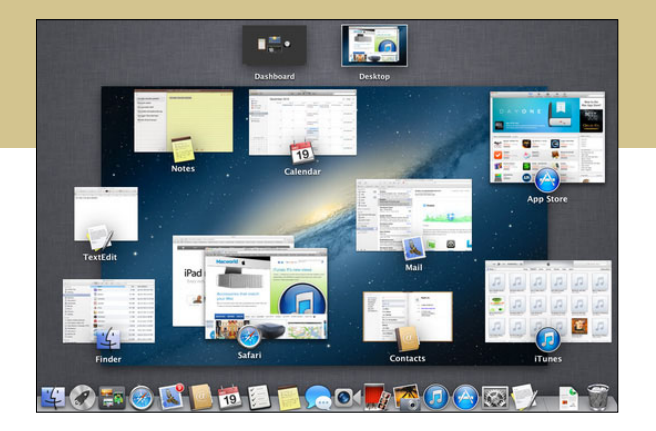

■■ 서 시스템 환경 설정을 살펴봤는데 이런 기능들이 어떤 역할을 하고 그 기능이 왜  $\Delta L$  유용한 지를 설명하기 위해서는 시스템 환경 설정 밖의 다른 요소들에 대해서도 알아야 한 다. 여기서 미션 컨트롤에 대해 설명하려고 하는 것 도 바로 이 때문이다.

### 한때 …

… 맥에는 익스포제라는 기능(맥 OS X 10.3에 도 입)과 스페이스라는 기능(맥 OS X 10.5에 도입)이 있 었다. 이 두 가지 기능은 복잡한 데스크톱을 정리하 기 위한 목적으로 개발됐다. 맥 사용자라면 누구에게 나 유용했지만 특히 화면이 좁은 노트북을 사용하는 경우에는 큰 도움이 됐다.

익스포제는 특정 인터페이스 요소에만 집중할 수 있도록 맥 데스크톱에서 다른 요소들을 임시로 치우 는 기능을 했다. 열려 있는 모든 창이 작게 축소되고 포인터를 활성화할 창으로 가져간 후 클릭하면 원래 크기로 다시 열리는 방식이었다. 또는 특정 애플리케 이션의 열린 창만 작은 크기로 보고 원하는 창을 선 택할 수도 있었고 열려 있는 모든 창을 화면에서 임 시로 치워 한 파일에만 집중할 수 있었다.

스페이스는 각기 개별적인 작업 공간 역할을 하는 여러 개의 가상 데스크톱을 만들 수 있는 기능이었 다. 핵심은 각 작업 영역을 작업의 성격에 맞게 체계 화하는 것이다. 즉, 메일, 주소록, 캘린더 등 생활 계 획에 필요한 애플리케이션을 한 곳에 묶고, 다른 공 간에는 아이포토(iPhoto)와 포토샵 엘리먼트 (Photoshop Elements)를 열어 이미지 작업을 하고, 또 다른 공간에는 워드 프로세서나 스프레드시트 애 플리케이션을 열어 업무를 보는 것이 가능했다. 작업 을 전환하려면 다른 작업 공간으로 이동하기만 하면 됐다.

애플은 맥 OS X 라이언부터 이러한 두 기능을 하 나로 결합해서 미션 컨트롤이라는 이름을 붙였다. 익 스포제와 스페이스에 있던 기능 중 일부는 미션 컨트 롤에 없으므로 오랜 맥 사용자는 불만을 느낄 수도 있다. 이들의 불만은 정당하지만 여기에서 다룰 부분 은 아니다. 여기서는 미션 컨트롤 기능이 어떻게 작 동하는지만 설명하기로 하자.

# 익스포제 살펴보기

미션 컨트롤에서 익스포제와 유사한 기능을 가장 쉽게 익히는 방법은 독의 미션 컨트롤 아이콘을 클릭 하거나 맥 키보드의 F3 키(또는 Control과 위쪽 화 살표 키)를 누르는 것이다. 그러면 맥의 데스크톱이 작게 축소되어 표시되고, 그것보다 더 작은 두 개의 창이 그 위에 표시된다. 두 개의 창 중 하나는 대시보 드, 다른 하나는 데스크톱이다(트랙패드가 있는 맥을 사용하는 경우 세 손가락으로 트랙패드를 위쪽으로

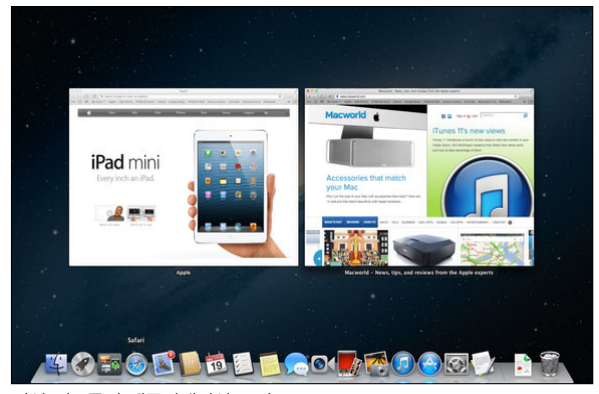

쓸어올려도 이 화면을 열 수 있음). 이 화면에서 나가 려면 세 개의 창 중 가장 큰 창을 클릭하거나 트랙패 드에서 세 손가락을 아래쪽으로 쓸면 된다.

표시되는 화면은 사용자가 여는 애플리케이션과 창에 따라 달라진다. 방금 맥을 시작한 상태와 같이 열린 애플리케이션이 없는 경우에는 파인더의 데스 크톱 패턴과 위의 대시보드/데스크톱 창 외에 큰 창 에는 아무것도 표시되지 않는다. 하나의 애플리케이 션을 열고 그 애플리케이션 내에서 창을 열면 그 창 과 애플리케이션을 가리키는 아이콘이 표시된다. 다 른 애플리케이션을 열면(그리고 그 애플리케이션 안 에서 창을 열면) 각 애플리케이션 창과 그에 해당하 는 아이콘이 표시된다. 하나의 애플리케이션에서 여 러 개의 창을 여는 경우 이러한 창들은 기본적으로 그룹으로 묶인다.

예를 들어 사파리와 캘린더를 열고 미션 컨트롤을 실행하면 사파리 창이 한 영역에, 캘린더 창이 다른 영역에 표시된다. 열린 창 중 하나로 이동하려면 포 인터를 그 위로 옮긴 다음 클릭하면 된다. 미션 컨트 롤이 사라지고 선택한 창이 활성화된다. 보기에도 멋 지지만 원하는 창으로 손쉽게 이동할 수 있는 방편이 다. 이 기능은 익스포제의 모든 창 보기에 해당한다.

익스포제의 다른 옵션들은 어떻게 되었을까. 미션 컨트롤을 나와 창을 몇 개 열어둔 애플리케이션으로 이동해 보자. Control-아래쪽 화살표 키를 누르면 이 애플리케이션 내에서 열려 있는 창이 작은 창으로 표시되고 다른 애플리케이션의 모든 창은 숨겨진다.

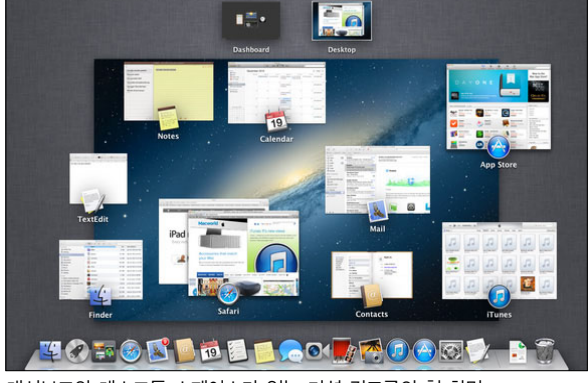

미션 컨트롤의 애플리케이션 보기 대시보드와 데스크톱 스페이스가 있는 미션 컨트롤의 첫 화면

특정 창을 활성화하려면 클릭하면 된다. 이것이 애플 리케이션 보기다.

화면을 정리해서 군더더기 없는 데스크톱을 보고 싶은 경우에는 F11을 누른다. (fn(펑션) 키가 있는 맥 에서는 fn 키와 F11을 함께 누름)

# 스페이스 만들기

앞서 언급했듯이 미션 컨트롤에 익스포제 기능만 포함된 것은 아니다. 이제 스페이스 기능을 살펴보자. 이번에도 미션 컨트롤을 실행한다. 두 개의 작은 창(대시보드와 데스크톱)은 작업 영역(스페이스, 또 는 환경이라고도 함)을 나타낸다. 대시보드를 클릭하 면 대시보드 스페이스가 표시된다. 데스크톱 스페이 스로 돌아가려면 대시보드 스페이스 왼쪽 하단에 있 는 오른쪽 방향 화살표를 클릭하고 트랙패드에서 세 손가락을 오른쪽으로 쓸거나 맥 키보드에서 Control-오른쪽 화살표를 누른다. (또는 미션 컨트 롤을 다시 불러와서 데스크톱 스페이스를 클릭)

이것이 미션 컨트롤의 가장 기본적인 스페이스 기 능이다. 이제 더 고급 내용으로 들어가 보자. 데스크 톱 스페이스에서 Command-N을 눌러 새 파인더 창을 연다. 미션 컨트롤을 실행하고 포인터를 맥 디 스플레이의 오른쪽 상단 모서리로 옮긴다. 그러면 더 하기(+) 버튼이 포함된 상자가 나타난다(미션 컨트롤 화면이 열린 상태에서 Option 키를 누르고 있어도 이 상자가 나타남). 상자를 클릭하면 새 스페이스가 생기고 이름은 데스크톱 2가 된다. 이 스페이스를 클

릭하면 활성화된다. 방금 만든 새 창은 볼 수 없는데, 이는 현재 위치가 새 스페이스이고, 여기에는 원래 데스크톱 스페이스에 남아 있는 창들이 표시되지 않 기 때문이다.

앞서 설명한 방법 중 하나를 사용하여 원래의 데스 크톱 스페이스로 돌아간다(Control-왼쪽 화살표를 사용하거나 트랙패드에서 세 손가락을 왼쪽으로 쓸 면 됨). 그러면 데스크톱 스페이스와 여기에 열려 있 는 파인더 창을 볼 수 있다.

다시 데스크톱 2 스페이스로 돌아가서 두 개의 파 인더 창을 연다. 미션 컨트롤을 실행하고 포인터를 데스크톱 2 스페이스 위로 이동한 다음 작은 창의 왼 쪽 상단 모서리에 표시되는 X표를 클릭한다. 데스크 톱 2 스페이스가 사라진다. 데스크톱 스페이스를 클 릭하면 데스크톱 2에서 만든 파인더 창이 이제 원래 의 데스크톱 스페이스에 표시되는 것을 볼 수 있다. 왜일까. 스페이스를 닫을 때 그 스페이스 안의 작업 내용이 상실된다면 무척 슬플 것이기 때문이다. 그래 서 그 작업은 사라지지 않고 원래의 데스크톱 스페이 스로 옮겨지는 것이다.

한 가지 트릭이 더 있다. 캘린더를 실행하고 캘린 더 창의 오른쪽 상단에 있는 대각선 방향을 가리키는 두 개의 화살표 모양 아이콘을 클릭한다. 그러면 창 이 전체 보기로 확대된다. 이 보기에서는 창이 메뉴 모음 부분을 포함한 전체 화면을 차지한다. 메뉴 모 음을 보려면 포인터를 화면 맨 위로 끌어오면 된다.

미션 컨트롤을 실행하면 캘린더의 자체 스페이스 를 볼 수 있다. 애플리케이션을 전체 화면 보기로 설 정하면 그것이 곧 스페이스가 되기 때문이다. 화살표 아이콘을 클릭해서 원래 창으로 되돌리면 스페이스 도 사라진다.

또 다른 트릭은 여러 스페이스 간에 창을 옮길 수 있다는 점이다. 창을 옮기려면 창의 제목 표시줄(창 의 맨 위 회색 부분)을 클릭한 채로 잡아 끌어서 화면 의 왼쪽이나 오른쪽으로 이동시킨다(오른쪽으로 끌 기는 그 위치에 스페이스가 열려 있는 경우에만 작동 함). 그 상태로 잠시 기다리면 그 방향의 스페이스가

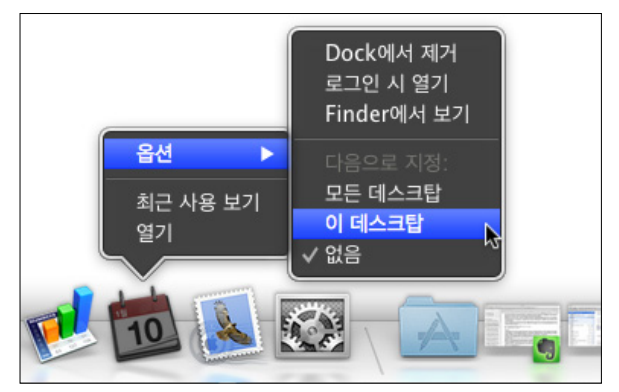

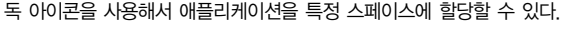

나타난다. 창을 계속 끌어서 스페이스 안에 놓으면 된다.

#### 익스포제와 스페이스가 편리한 이유

이제 스페이스를 만들고 삭제할 수 있다는 사실을 알았다. 그런데 이 기능이 대체 어떤 도움이 될까. 미 션 컨트롤의 진정한 힘은 애플리케이션을 특정 스페 이스에 연결하는 기능이다.

이런 경우를 가정해 보자. 대시보드와 데스크톱 스 페이스만 있는 처음 상태로 되돌아가서 스페이스를 하나 만든다. 그런 다음 이 스페이스를 눌러 들어간 다. 스페이스 구분을 쉽게 하려면 Control 키를 누르 고 데스크톱을 클릭한 다음 표시되는 메뉴에서 데스 크톱 배경 변경을 선택한다. 시스템 환경 설정의'데 스크톱 및 화면 보호기'에서 다른 데스크톱 패턴을 선 택한 후 시스템 환경 설정을 닫는다. 이제 미션 컨트 롤을 불러오면 데스크톱 1과 데스크톱 2의 패턴이 다 른 것을 볼 수 있다. 이렇게 하면 여러 개의 스페이스 를 만들어도 보다 쉽게 스페이스를 구분할 수 있다.

데스크톱 2 스페이스로 돌아간다. 독의 메일 아이 콘을 클릭한 채로 붙잡고 메뉴에서 옵션을 선택한다. 옵션 하위 메뉴에서 이 데스크톱에 할당을 선택한다. 캘린더와 연락처 애플리케이션에 대해서도 이와 똑 같은 작업을 수행한다.

데스크톱 1로 돌아와서 독의 캘린더를 클릭한다. 데스크톱 2 환경으로 매끄럽게, 바로 이동된다. 다시 데스크톱 1로 돌아와서 연락처를 클릭한다. 다시 데

**How To** | Mac 101 시스템 설정과 미션 컨트롤의 모든 것

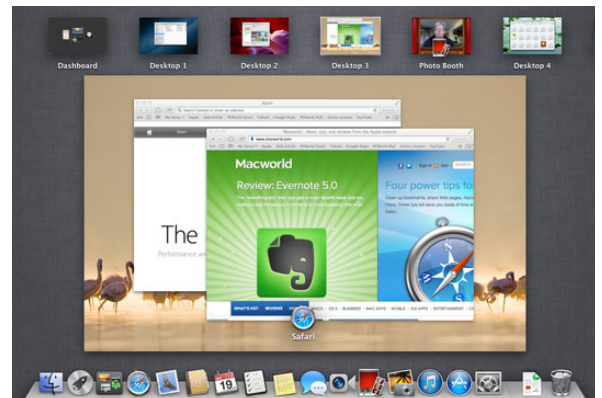

각각 고유한 데스크톱 배경화면을 가진 많은 스페이스를 만들면 이와 같은 형태가 된다.

스크톱 2로 이동된다. 데스크톱 2로 자꾸 이동되는 것은 이들 애플리케이션이 데스크톱 2에만 표시되도 록 할당되었기 때문이다. 현재 작업 중인 스페이스가 무엇이든 특정 스페이스에 할당한 애플리케이션을 실행하거나 그리로 이동하면 해당 스페이스로 전환 된다.

이번에도 이 기능의 효용성이 궁금할 것이다. 이 설명을 시작할 때 말했지만 이 기능은 애플리케이션 이 아니라 작업에 따라 스페이스를 만들 수 있음을 의미한다. 여기서는 연락처와 캘린더 작업을 위한 하 나의 스페이스를 만들었다. 다른 작업과 애플리케이 션의 방해 없이 이 작업에만 집중할 수 있다. 그러다 가 회사 프로젝트 작업을 하려면 워드 프로세싱과 스 프레드시트를 위한 페이지스와 넘버스를 할당해둔 데스크톱 3으로 전환하면 된다.

## 미션 컨트롤 환경 설정

자 이제 미션 컨트롤의 환경 설정을 살펴보자. 시 스템 환경 설정을 실행하고 가장 위쪽 환경 설정 목 록에서 미션 컨트롤을 선택한다. 창의 윗부분에 다음 과 같은 옵션이 표시된다.

대시보드를 작업공간으로 보기 : 대시보드를 스페이 스로 보고 싶지 않다면 방법은 있다. 이 옵션을 비활 성화하고 F12(또는 fn-F12)를 누르거나 하드 드라 이브 루트의 애플리케이션 폴더에 있는 대시보드 애

플리케이션을 실행해서 대시보드를 불러온다.

작업공간을 최근 사용 날짜별로 자동으로 재정렬 : 예를 들어 6개의 스페이스를 만든 경우를 가정해 보 자. 가장 최근에 사용한 스페이스로 이동하기 위해 5 개의 다른 스페이스를 거쳐가다 보면 조금 불편하다. 이 옵션을 켜면 그럴 필요가 없다. 이 옵션을 켜고 스 페이스를 사용하면 해당 스페이스의 위치가 데스크 톱 1 뒤로 바뀐다. 한 번의 조작으로 여러 스페이스 사이를 돌아다니기가 더 쉬워진다.

그러나 혼동스러운 부분도 있다. 예를 들어 메일을 데스크톱 2에 할당하고, 아이튠즈를 데스크톱 3, 페 이지스를 데스크톱 4에 할당했다고 하자. 데스크톱 1 에서 페이지스를 실행한다. 그러면 데스크톱 4로 전 환된다. 여기서 미션 컨트롤을 불러오면 이 스페이스 가 데스크톱 1 가까이로 이동될 뿐만 아니라 이름도 바뀐다. 조금 전에는 데스크톱 4였지만 이제는 데스 크톱 2다. 애플이 스페이스의 이름을 바꿀 수 있게 해준다면 혼동이 조금 줄어들 것이다. 현재로서는 각 각의 데스크톱 배경화면을 바꾸는 것이 가장 쉬운 스 페이스 식별 방법이다.

응용 프로그램으로 전환할 때, 응용 프로그램에 대 해 윈도우가 열려 있는 작업공간으로 전환 : 데스크톱 2에서 메일을 열어 작업을 한다고 치자. 데스크톱 4 에는 텍스트에디트가 열려 있다. 이 옵션을 켤 경우 독 아이콘을 클릭하거나 Command-Tab을 눌러 텍 스트에디트로 전환하면 데스크톱 4로 이동된다. 이 옵션을 끄면 텍스트에디트는 활성화되지만 스페이스 는 전환되지 않고 데스크톱 2에 그대로 남게 된다. 즉, 이 옵션을 끄면 특정 스페이스에 할당된 애플리 케이션을 스페이스 전환 없이 실행할 수 있다.

응용 프로그램별로 윈도우 그룹 생성 : 익스포제에 대한 설명에서 여러 개의 창이 열려 있는 애플리케이 션은 그룹 또는 스택으로 표시된다고 설명했다. 이 옵션을 끄면 그러한 방법을 사용하지 않고 대신 각

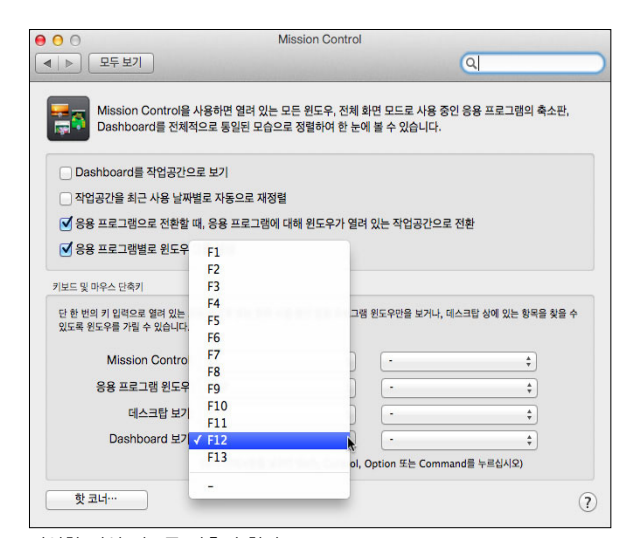

다양한 미션 컨트롤 단축키 할당

창을 완전한 형태로 볼 수 있게 된다. 같은 애플리케 이션에 속한 창들은 서로 인접하여 표시된다. 원래 익스포제에도 있었던 보기 기능이다.

환경 설정 창의 하단에는 미션 컨트롤, 응용 프로 그램 윈도우, 데스크톱 보기, 대시보드 보기 명령을 위한 키보드와 마우스 단축키가 있다. 각각 Control -위쪽 화살표, Control-아래쪽 화살표인 데스크톱

표시/대시보드 표시 단축키가 마음에 들지 않는다면 단축키 팝업 메뉴를 클릭해서 다른 단축키 목록 중에 서 선택할 수 있다. 버튼이 여러 개인 마우스를 사용 한다면 오른쪽 팝업 메뉴를 사용해서 버튼 중 하나에 이와 같은 명령을 할당할 수 있다. 또한 Shift, Control, Option, Command 등의 변경 키를 누른 채로 팝업 메뉴에서 단축키 중 하나를 선택하면 변경 키를 명령에 할당할 수도 있다.

마지막으로, 핫 코너 버튼이 있다. 핫 코너에 대해 서는 앞서 언급한 것처럼 미션 컨트롤과 작동 원리가 동일하다. 이 버튼을 클릭하면 데스크톱의 4개 모서 리 각각에 기능을 할당할 수 있는 창이 열린다. 예를 들어 포인터를 왼쪽 하단 모서리로 옮기는 동작으로 미션 컨트롤을 실행할 수 있다.

여기까지가 미션 컨트롤의 골자다. 반드시 필요한 기능은 아니지만(필자는 오랜 맥 사용자 중에서 미션 컨트롤을 한 번도 써본 적이 없는 사람들을 많이 알 고 있다) 깔끔하게 정리하기를 좋아하는 사람과 작은 노트북 화면이 많은 창으로 복잡하게 되는 사람들에 겐 유용한 기능이다.

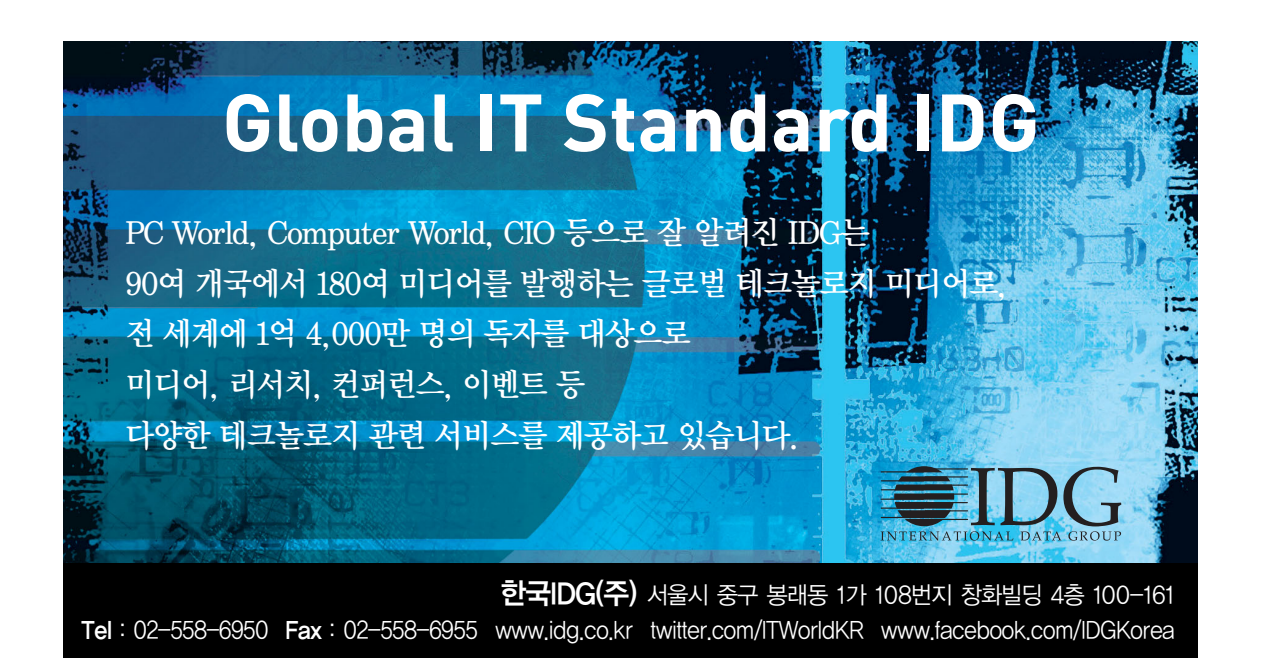